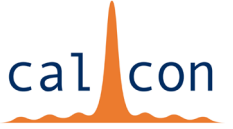

### **ZoomGov Webinar Information and Instructions**

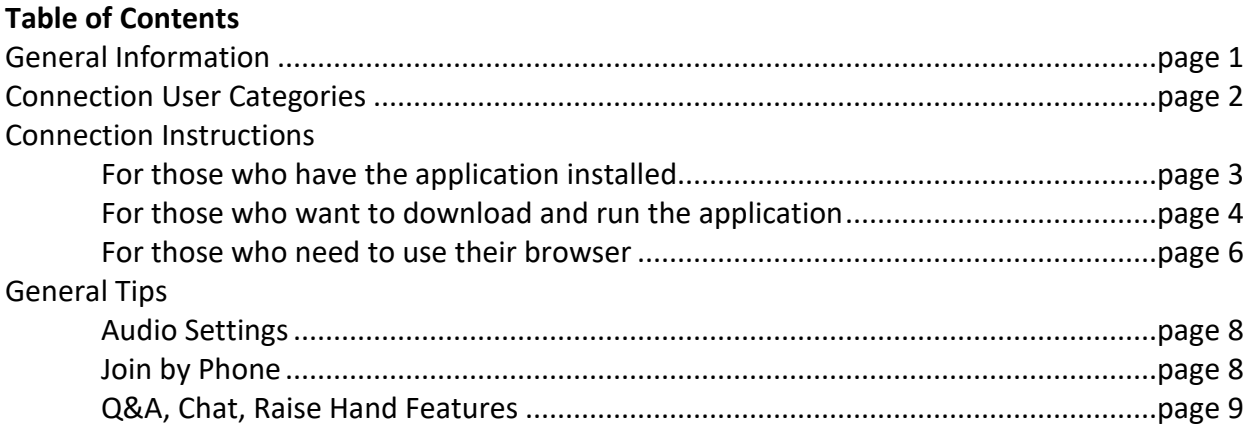

## **General Information**

For the 2020 meeting, we will be holding CALCON presentations as live webinars using the Zoom for Government (ZoomGov) Webinar platform.

#### **What is Zoom for Government?**

Zoom for Government is a [FedRAMP Authorized SaaS service](https://marketplace.fedramp.gov/#/product/zoom-for-government?sort=productName&productNameSearch=zoom) operating at the Moderate baseline and has reciprocity to DoD Impact Level 2. Zoom for Government is operated and controlled by only US Persons-including all customer support personnel, sales engineers, and operations personnel. Zoom for Government has a separate Software Development LifeCycle that is implemented and controlled by US Persons only.

#### **Where are the data centers and storage locations for Zoom for Government?**

Zoom for Government data centers and storage locations are CONUS (Continental US) only with all customer sensitive data stored in AWS GovCloud.

#### **What's the difference between Zoom for Government and Zoom Commercial?**

Zoom for Government has all the same features within Zoom Commercial but operates in a dedicated, secure infrastructure designed to meet the requirements of FedRAMP Moderate baseline and DoD Impact Level 2.

Source:<https://zoomgov.com/>

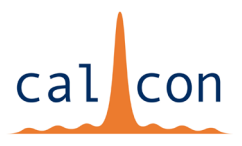

# <span id="page-1-0"></span>**Connection User Categories**

This platform requires either the use of a Zoom application or access through a browser. Users will fall into one of three categories:

- A. Those who have the Zoom application installed
- B. Those who want to download and run the application
- C. Those who need to use their browser

The directions on the following pages are separated into sections for each of these user groups.

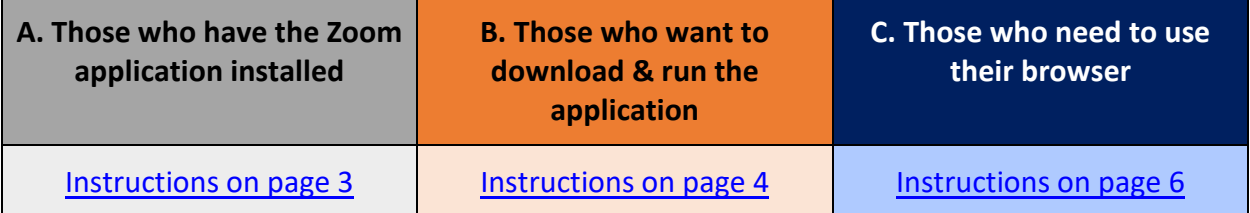

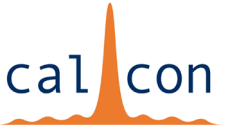

# <span id="page-2-0"></span>**A. Instructions for Those Who Have the Application Installed**

An invitation to join the webinar will be made available on the CALCON webpage. When you click the link, a page will open within your browser asking you to **click here** to launch the meeting.

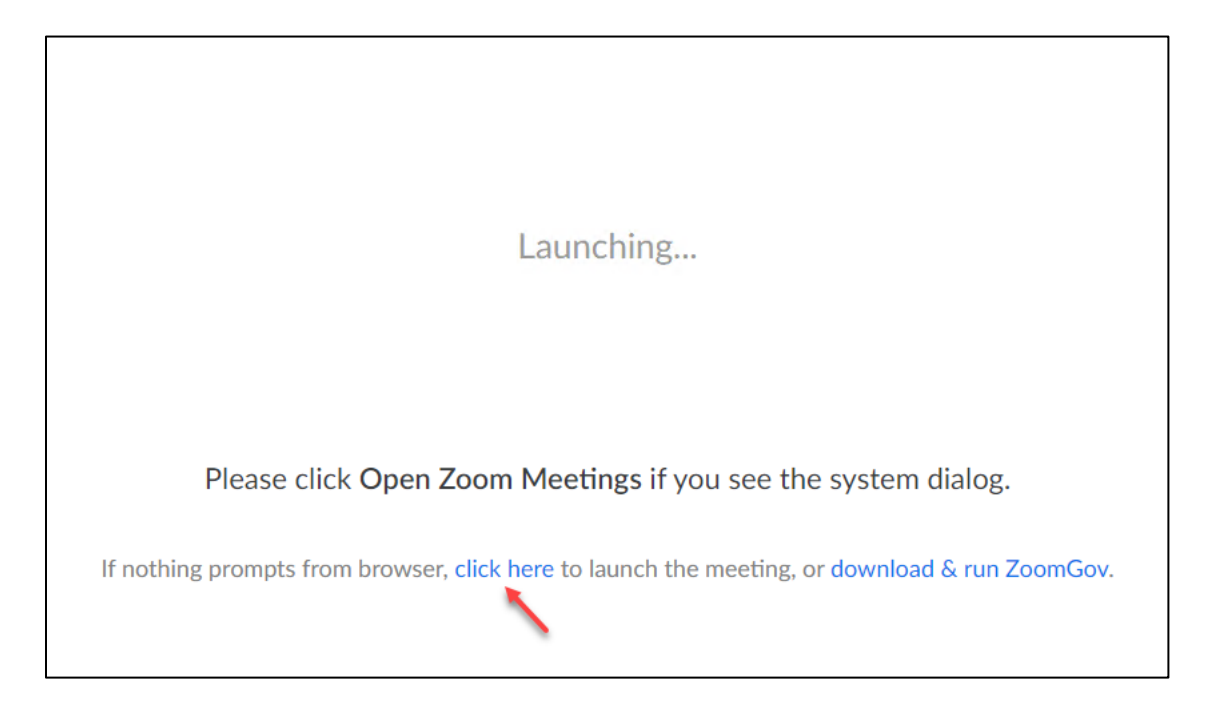

Your browser may show a dialog/popup box. This popup box will ask you to open the invitation with the Zoom application. If the dialog box/popup does not appear, select **Click Here to launch the meeting**.

Click on the prompt to **Join Audio by Computer.**

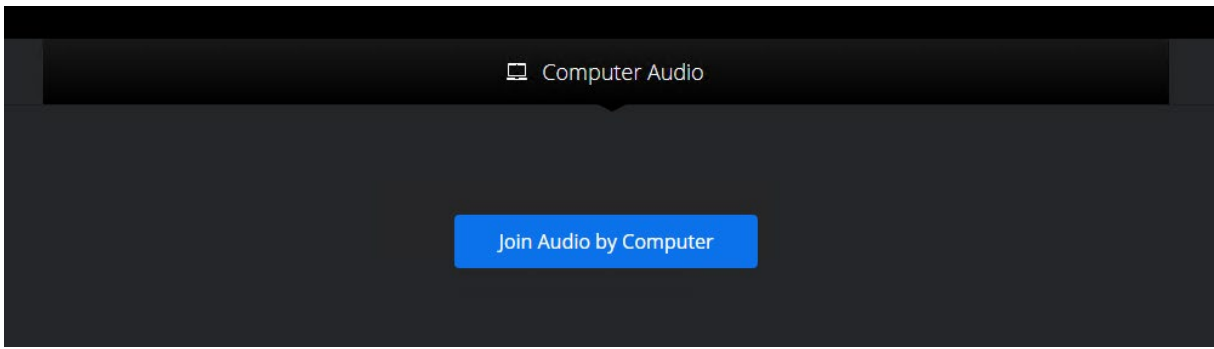

**Success! You now are a participant in the webinar.** 

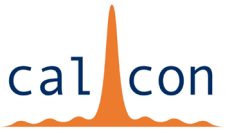

# <span id="page-3-0"></span>**B. Instructions for Those Who Want to Download & Run the Application**

An invitation to join the webinar will be made available on the CALCON webpage. When you click the link, a page will open within your browser asking you to **download & run ZoomGov.**

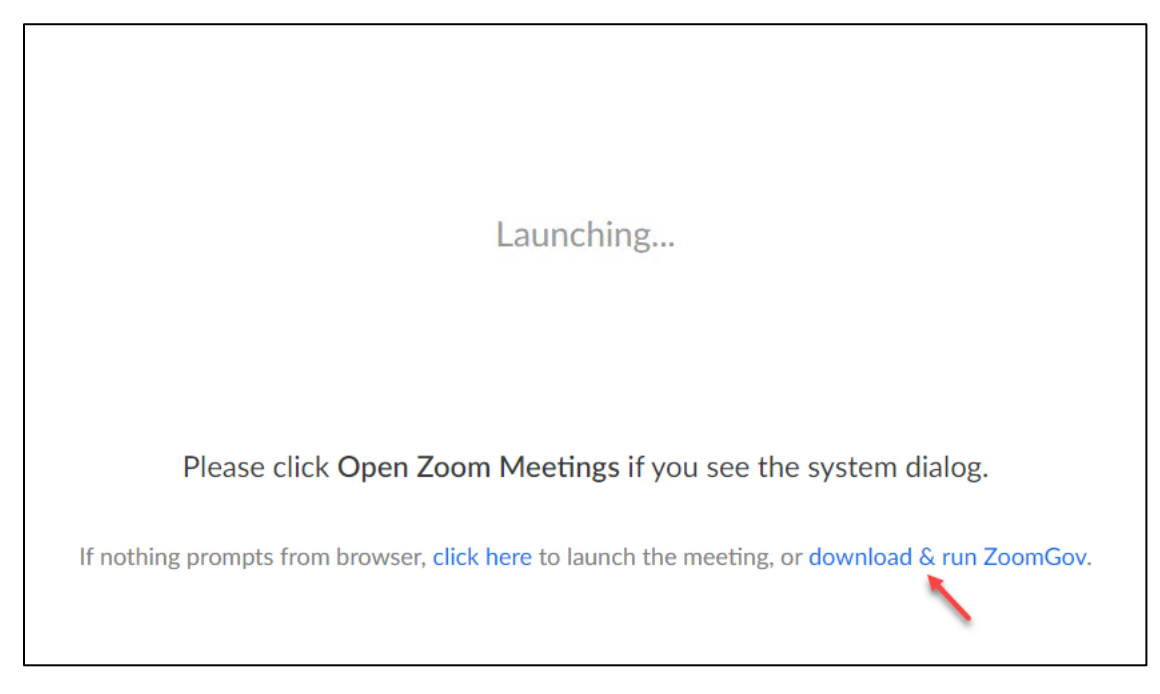

Click on the **download & run ZoomGov**. Once it has finished downloading, open the exe to start in the install. This screenshot is from Chrome, but the view from other browsers will be similar.

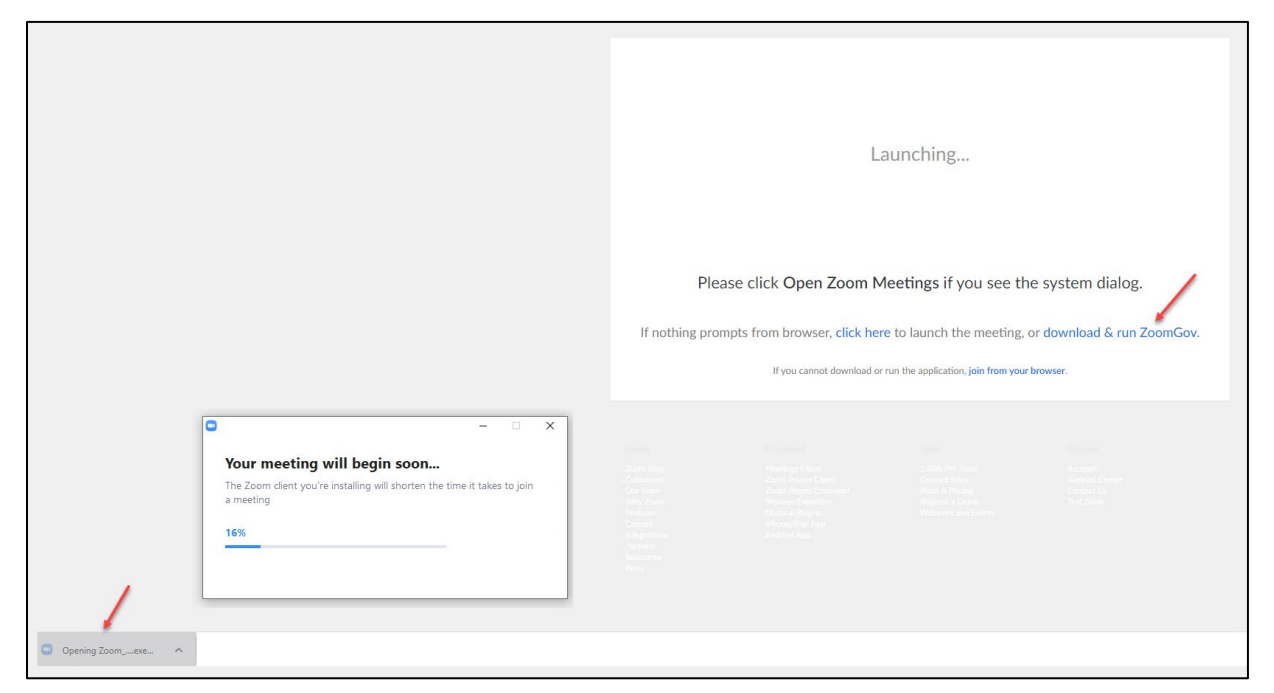

## **CALCON Virtual Technical Meeting 2020**

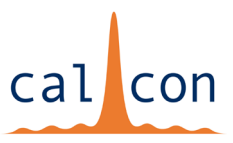

After the app loads, you will need to put in your email and name and click **Join Webinar**.

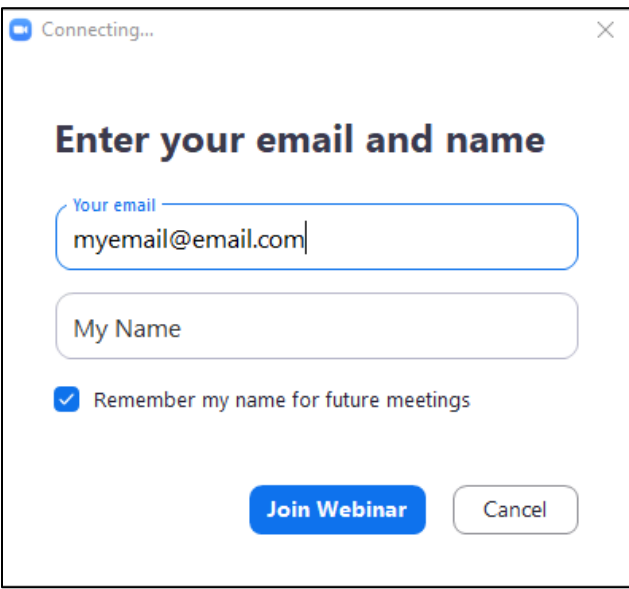

Click on the prompt to **Join Audio by Computer.**

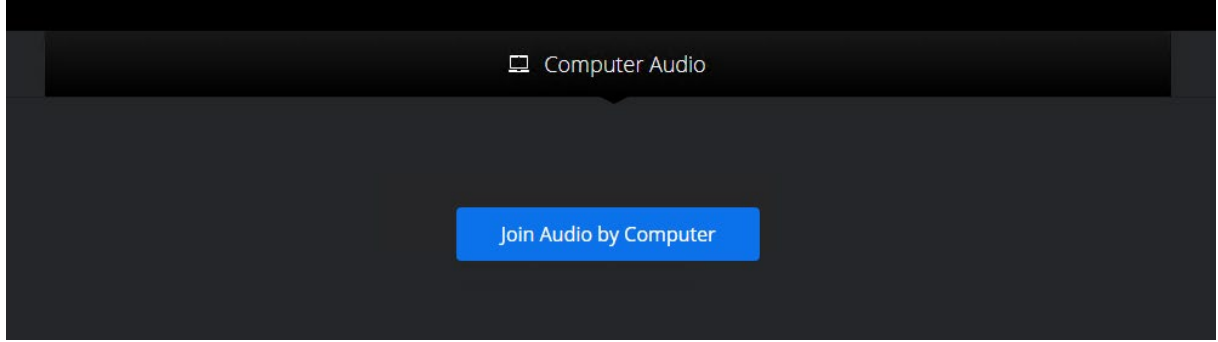

**Success! You now are a participant in the webinar.** 

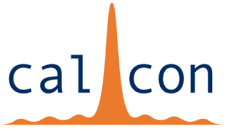

# <span id="page-5-0"></span>**C. Instructions for Those Who Need to Use Their Browser**

An invitation to join the webinar will be made available on the CALCON webpage. If you **would rather not/cannot install the application**, wait a moment and another option will appear. This feature will allow you to **join from a browser**.

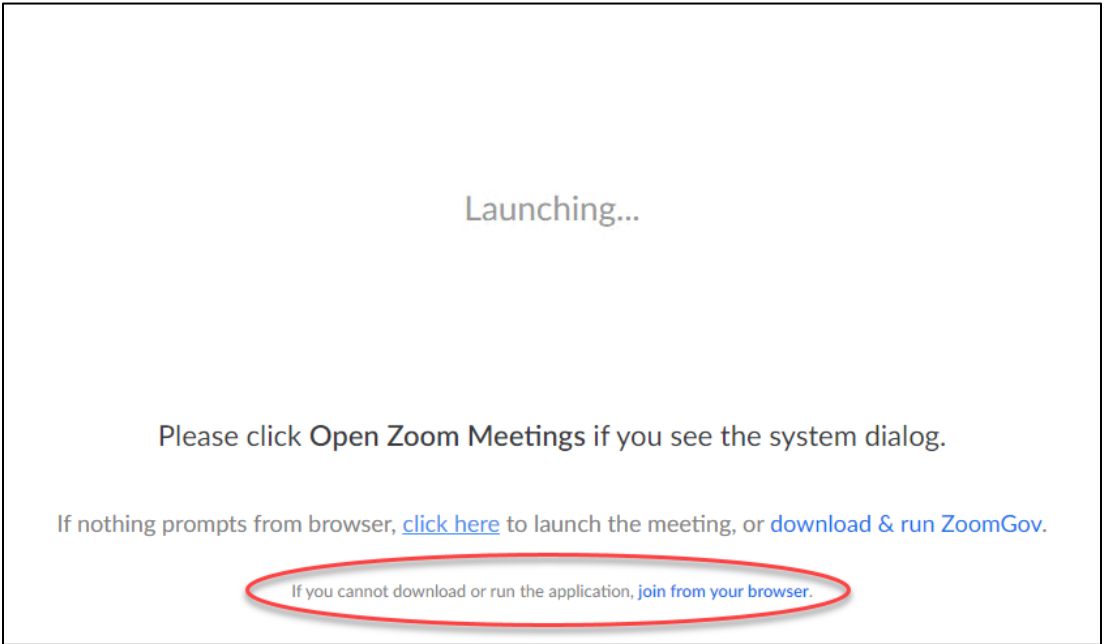

Once you click on **join from the browser**, a popup will appear asking for your name and a captcha.

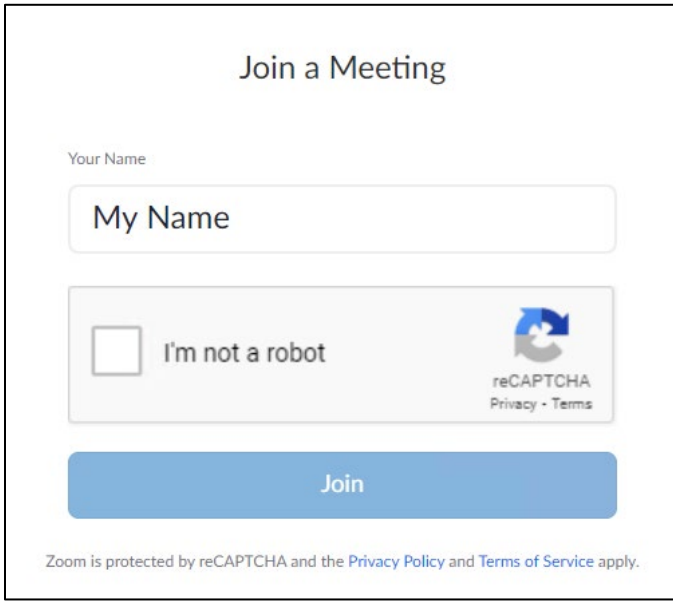

## **CALCON Virtual Technical Meeting 2020**

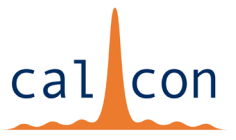

After you click **Join**, ZoomGov will enter you into the webinar. You will then be asked to join the audio through your computer/device. Doing so allows you to hear the presentations.

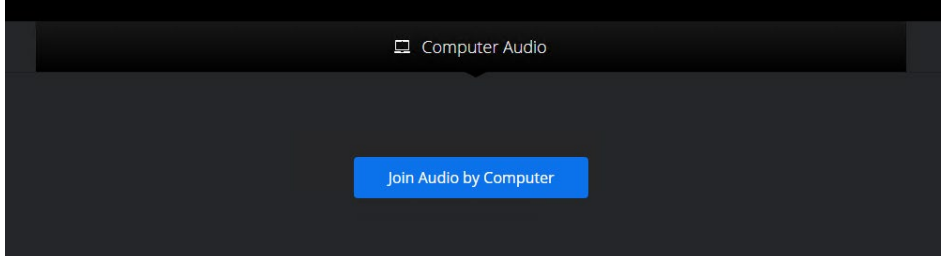

**Success! You now are a participant in the webinar.** 

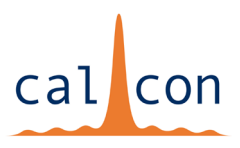

# **General Tips**

### <span id="page-7-0"></span>**AUDIO SETTINGS**

If you would like to change your audio settings, navigate to the bottom corner from which you will be able to adjust your audio to come from another device or be disconnected completely.

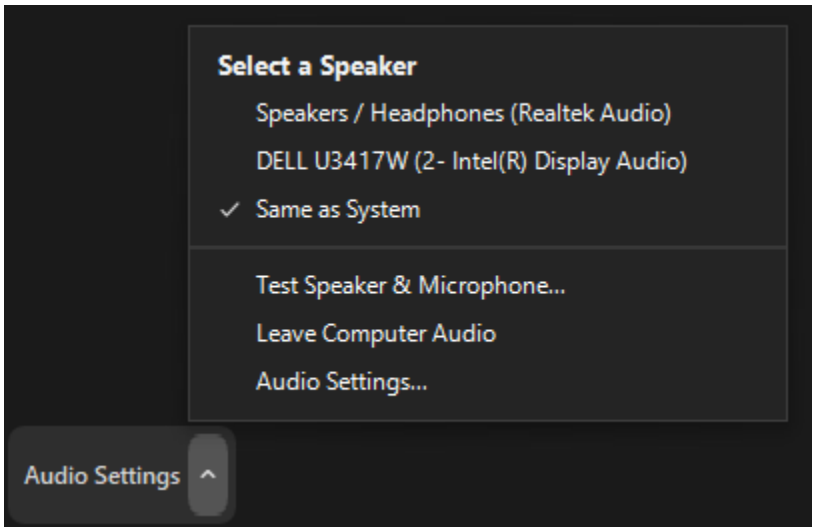

### <span id="page-7-1"></span>**JOIN AUDIO BY PHONE**

If you would like to **Join Audio** by phone, the invitation link includes a phone number. Please note that this is not a toll-free number and long-distance/international charges will apply.

To view the video feed on your phone or another device, follow the steps for joining the webinar (see user categories on page 2 to begin) and ignore the prompt to **Join Audio by Computer**. This will allow you to view the webinar on one device and listen to the webinar on your phone.

Should you accidentally **Join Audio by Computer**, navigate to the audio settings in the bottom left corner and click **Leave Computer Audio**. Proceed with calling into the webinar using the phone number in the invitation.

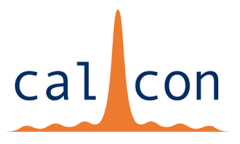

### <span id="page-8-0"></span>**Q&A, CHAT, AND RAISE HAND FEATURES**

Within the webinar toolbar, you will find options for Q&A, Chat, and Raise Hand features.

- Use the **Q&A feature** to send questions to the session host and presenter (a CALCON presenter will be referred to as a "Panelist" in ZoomGov Webinar). The host of the session will moderate these questions and may or may not choose to allow attendees to view questions that have been answered. No attendees will see your question unless one of the panelists publicly answers it.
- The **Chat feature** is typically used to communicate with other attendees. If you have a question for the presenter or one of the panelists, it is best to type it into Q&A, as questions are often missed if they are posted into Chat.
- The **Raise Hand feature** can be used to draw the presenter's attention to you. This may be used for voting purposes, or if the host has allowed it, to be granted permission to speak. It is up to the host to determine how and if this feature is used during CALCON.